# PISHON TECHNOLOGIES INC.

Oracle Database 11g Administration and Development

# PISHON TECHNOLOGIES INC.

Install & Configure Linux and Oracle Database 11gR2 Billy Efik,  $QCP-1Qg/11g(PBA)$ ,  $QCP-PL/SQL$ ,  $MCTS$ ,  $MCP$ ,  $A<sub>±</sub>$  A. Create a new Virtual Machine

- **1. Machine Name: MyUnixServer1**
- Hard Drive:  $30GB /$  Memory (RAM) :  $1.5 GB$  (1024MB = 1GB)  $2.$
- **Network Adapter : Network Address Translation (NAT)**  $3.$

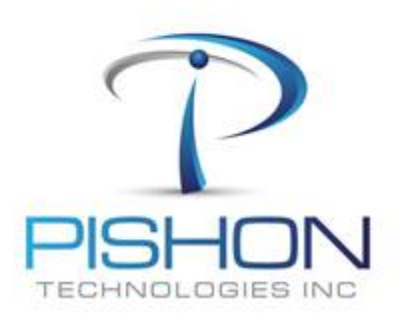

QADMIN Install & Configure Linux and Oracle

**B. Install Red Hat or Oracle Enterprise Linux 5** 

- **4. Select Appropriate Packages**
- 5. Disable Firewall
- **6. Disable SELINUX**
- 7. Set root password: (our usual class password)
- 8. Login as user: root

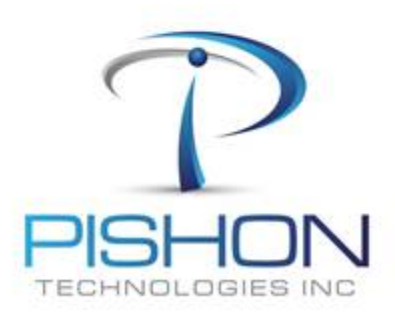

©ADMIN - I Install & Configure and Oracle Linux

- **9. Determine your** IP Address **(eg 192.168.xxx.xxx) :** ifconfig
- **10. Change Network Properties :** vi /etc/hosts
- **11. Setup a Fully qualified domain name for your Server**
- **12. Ex.** 192.168.**???.???** ptlinux2b.domain ptlinux2b
- **13. Reboot Linux Server**
- **14. Minimize VMWARE** *(This will put the Linux in ' Texas Datacenter')*
- **15. Define** root **Connection to Server using SecureCRT and MobaXterm**

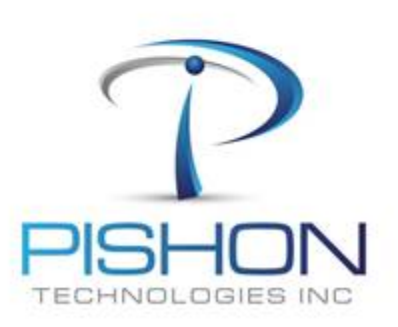

© A D M I N - I – L A B - 0 2 B Install

### **D. Set Linux Kernel Parameters & Packages**

#### **16. Use SECURECRT as** root **for this section 17. Add or amend the following lines in the "/etc/sysctl.conf" file**

```
fs.suid dumpable = 1fs.aio-max-nr = 1048576
fs.file-max = 6815744
kernel.shmall = 2097152
kernel.shmmax = 536870912kernel.shmmni = 4096
# semaphores: semmsl, semmns, semopm, semmni
kernel.sem = 250 32000 100 128
net.jpg.ipv4.ip local port range = 9000 65500
net.core.rmem_default=4194304
net.core.rmem_max=4194304
net.core.wmem_default=262144
net.core.wmem_max=1048586
```
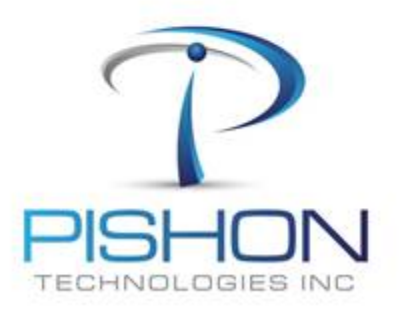

 $Q$  A D M I N - I - L A B - Q 2 B Install & Configure Linux and Oracle

### D. Set Linux Kernel Parameters & Packages (continued)

## \*\*\*\*\*\*\*\*\*\*\*\*\*\*This is a sample document \*\*\*\*\*\*\*\*\*\*\*\*\*\*\*

For a full version email oraclelabs@pishontechnologies.com

Or register at http://www.pishontechnologies.com/enrollinfo.htm

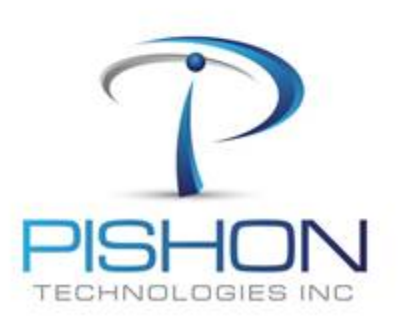

 $Q$ ADMIN - I Install & Configure Linux and Oracle

## **N. Configure and Connect from your Client/Workstation- Windows 7**

**67. Install Oracle 11g Client** *(Skip this step if already installed )*

**68. Connect with sqlplus sysman/<***your password here***>@<***yourIPAddress***>:1521/orcl** *(You cannot proceed until this task is successfully completed)*

- **69. Open your Internet browser and connect to Oracle Enterprise Manager (OEM) with appropriate URL**
- **70. Unlock and Set password for user:HR**

**71. Alter user hr identified by hrpt account unlock;**

**72. Run as Administrator : Oracle SQL Developer and configure with appropriate java.exe file** *(Skip this step if already installed )*

- **73. Using Oracle SQL Developer, create a new connection for user: HR**
- **74. Login as user: HR**
- **75. Select \* from employees;**
- **76. Using Oracle SQL Developer, create a new connection for user: SYS**
- **77. Login as user: SYS**

**78. Select \* from v\$instance;**

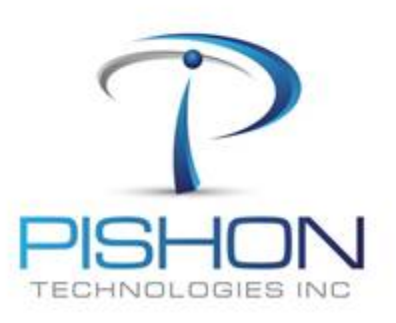

© A D M I N - I – L A B - 0 5 Using Data Pump & SQL Loader to Move Data Congratulations, you have successfully Installed and configured Oracle Enterprise Linux 5 and Oracle 11gR2!!!!

The same steps above can be used to Install Oracle 10g on Oracle Enterprise Linux 5 when you have some extra time.

In the next Lab, you will be creating a Tablespace, Role, User and assigning System and Object privileges.

You can send emails to **<u>oraclelabs@pishontechnologies.com</u>**, if you have any problems.

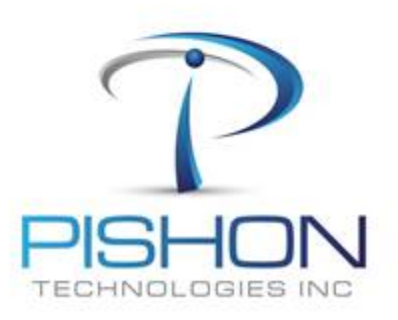

© A D M I N - I – L A B - 0 2 B Install & Configure Linux and Oracle